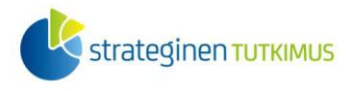

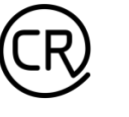

**HELSINGIN YLIOPISTO HELSINGFORS UNIVERSITET** UNIVERSITY OF HELSINKI

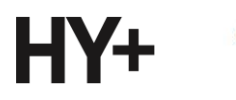

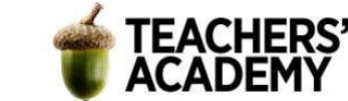

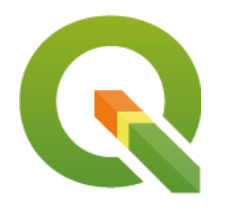

*Harjoitustehtävä 11*

# **QGIS-harjoituksia: Karttojen visualisoinnista lisää ja niiden julkaiseminen**

*Nylander, A. & Muukkonen, P. (2022)*

## **Johdanto**

Tässä harjoituksessa palataan osin tuttuihin visualisoinnin teemoihin, tehdään teemakartta ja syvennytään QGIS:n työkaluihin ja kartan ulkoasun hiomiseen. Harjoitus sisältää kaksi varsinaista tehtävää ja yhden lisätehtävän. Kannattaa tallentaa tässäkin harjoituksessa tallennettavat kartat ja muut tiedostot *samaan kansioon* (luo itsellesi vaikka kutakin kurssikertaa/moduulia varten oma kansio)*,* jotta ne löytyvät helposti. Harjoituksesta koostetaan **raportti**: jokaisesta tehtävästä raporttiin liitetään visualisointi ja mahdollisesti lyhyt pohdinta.

Apuna visualisoinnissa voit hyödyntää esimerkiksi näitä vinkkejä (*Avointen oppimateriaalien kirjasto*):

<https://aoe.fi/#/materiaali/1787>

# **Tehtävä 1: Syventymistä visualisointeihin**

Ensimmäisessä tehtävässä luodaan ympyrädiagrammein varustettu teemakartta ja syvennytään QGIS:n visualisointityökaluihin. Aineistona käytetään Tilastokeskuksen kunta- ja väestötietoaineistoja. Huom! Tässä tehtävässä käytettävä väestöaineisto ei ole parhaimmillaan juuri ympyrädiagrammein kuvattuna, sillä erot kuntien välillä ovat pieniä. Tehtävän ensisijainen tarkoitus on kuitenkin tutustua näihin työkaluihin!

**1**. Avaa uusi projekti QGIS:ssä. Aloitetaan lisäämällä projektiin kuntarajat sisältävä aineisto.

Valitse siis *Add WFS Layer/Lisää WFS-taso* ( ) ja yhdistä *Tilastokeskuksen* WFS-rajapintaan (valitse palveluntarjoajalistasta *Tilastokeskus* ja paina *Connect*/*Yhdistä*). Mikäli et ole aiemmin yhdistänyt kyseiseen palveluun, klikkaa ensin *New* (*Uusi*) ja anna seuraavat tiedot:

*Name/Nimi*: Tilastokeskus *URL*: http://geo.stat.fi/geoserver/tilastointialueet/wfs

Kun olet yhdistänyt rajapintaan, etsi aineistovalikosta Kunnat 2022 (1:1 000 000) -aineisto ja tuo se proje[ktiisi painamalla](http://geo.stat.fi/geoserver/tilastointialueet/wfs) *Add* (*Lisää*) -painiketta.

**2**. Emme tässä tehtävässä tarvitse kaikkia Suomen kuntia, vaan riittää, että meillä on taso, joka sisältää pääkaupunkiseudun kunnat. Erotetaan seuraavaksi nämä neljä kuntaa omaksi tasokseen.

Avaa esimerkiksi *Processing Toolboxin* kautta *Extraxt by Expression (Irrota käyttäen lauseketta)* työkalu (**kuva 1**).

Laatijat: Alex Nylander & Petteri Muukkonen\* Geotieteiden ja maantieteen osasto, Helsingin yliopisto & HY+ \* petteri.muukkonen@helsinki.fi

Tämä materiaali on laadittu CRITICAL-tutkimushankkeessa (2020–2023), jota on tukenut Strategisen tutkimuksen neuvosto (STN). Lisäksi materiaalin laatimista ovat tukeneet Opettajien akatemia, Helsingin yliopisto sekä HY+. Tekstiä ja kuvia saa käyttää CC BY 4.0 -lisenssillä (vapaa käyttö- ja muokkausoikeus, viittaa alkuperäiseen).

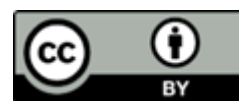

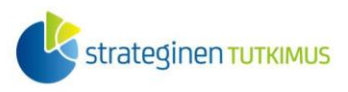

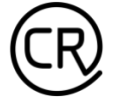

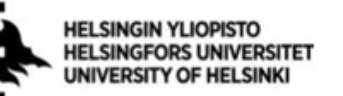

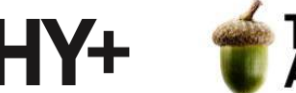

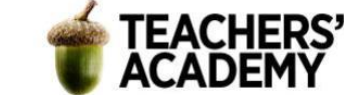

Aseta *Input Layer* (*Syötetaso*) -kohtaan äsken lataamasi Tilastokeskuksen kunta-aineisto. *Expression* (*Lauseke*) -kohtaan kirjoitetaan sitten lauseke, jolla halutut kohteet erotetaan aineistosta. Halutut kunnat voi hakea esimerkiksi kuntakoodin (attribuuttitaulun sarake "*kunta*") perusteella, jolloin lauseke olisi seuraavanlainen:

"kunta" in ('049', '091', '092', '235')

Yhtä lailla lausekkeessa voitaisiin käyttää esimerkiksi *nimi*-saraketta, jolloin lauseke olisi seuraava:

"nimi" in (Espoo', 'Helsinki', 'Vantaa', 'Kauniainen')

Kun olet kirjoittanut lausekkeen, klikkaa **---**painiketta *Matching features (Tallenna lausekkeen*) *toteuttavat kohdat tasoon)* -kohdan oikeassa reunassa. Valitse *Save to file... (Tallenna tiedostoon...)* ja tallenna taso kurssikerran kansioosi nimellä *PKS*. Klikkaa *Run* (*Suorita*).

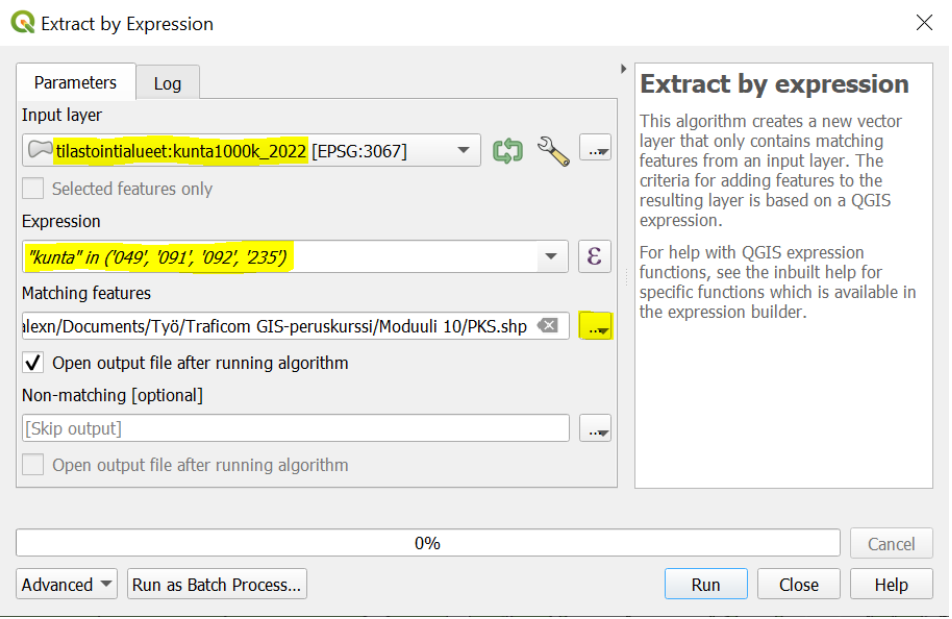

### **Kuva 1***.*

Nyt *PKS*-tason pitäisi olla ilmestynyt kartalle. Voit halutessasi lisätä jonkin taustakartan ja sulkea alkuperäisen kuntatason pois näkyvistä.

**3**. Klikkaa *PKS*-tason nimeä hiiren oikealla ja avaa attribuuttitaulu. Voit huomata, ettei taso sisällä juurikaan oleellista informaatiota. Meidän täytyykin tuoda kuntien väestötiedot erikseen QGIS:iin, jotta voimme liittää ne osaksi tasoa.

Kuntien väestörakenteeseen liittyvää melko tuoretta tietoa löytyy esimerkiksi *Tilastokeskuksen* [Kuntien avainluvut -palvelusta.](https://pxnet2.stat.fi/PXWeb/pxweb/fi/Kuntien_avainluvut/Kuntien_avainluvut__2021/kuntien_avainluvut_2021_viimeisin.px/) Avaa sivu ja valitse *Tiedot*-kohdassa seuraavat rivit (**kuva 2**):

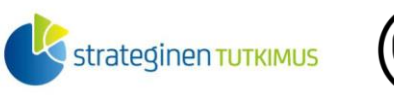

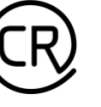

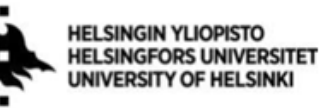

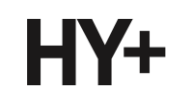

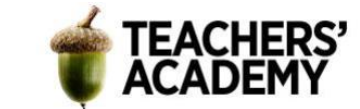

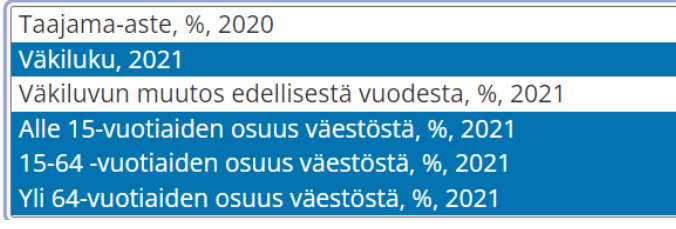

#### **Kuva 2.**

Saat valittua kaikki neljä riviä esimerkiksi painamalla *ctrl*-näppäintä pohjassa klikatessasi rivejä.

Valitse seuraavaksi *Alue 2021* -valikosta pääkaupunkiseudun neljä kuntaa (**kuva 3**). Kenties nopeimmin saat valittua kunnat hakemalla niitä nimellä kuntalistan yläpuolisesta *Hae*-valikosta. Kun olet valinnut kunnat, klikkaa sivun alareunan *Näytä taulukko* -painiketta!

Valittu 4 Yhteensä 398

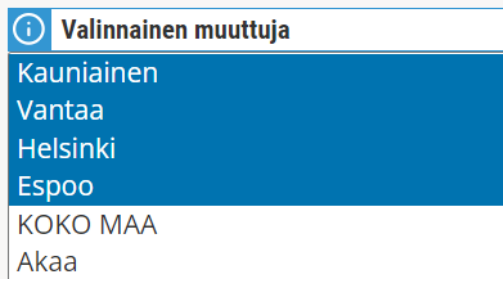

#### **Kuva 3.**

Seuraavaksi avautuu taulukko, jonka tulisi näyttää suurin piirtein tältä (**kuva 4**):

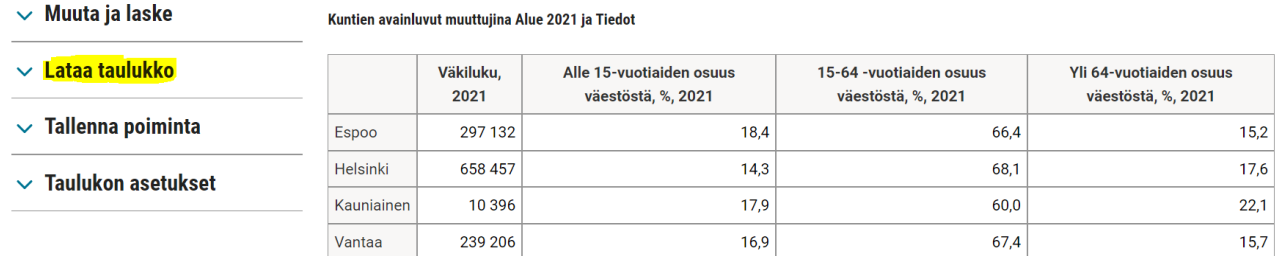

#### **Kuva 4.**

Klikkaa sivun vasemman reunan *Lataa taulukko* -valikko auki. Valitse sieltä vaihtoehto *Puolipisteeroteltu (otsikoton)* ja lataa taulukko työasemallesi painamalla *Tallenna*-painiketta.

**4**. Tuodaan taulukko seuraavaksi QGIS:iin *Add delimited text layer* ( ) -työkalulla (**kuva 5**).

Valitse ensin äsken lataamasi tiedosto oikean yläkulman - painikkeen avulla. Määritä asetukset seuraavasti:

- *File Format/Tiedostomuoto* → *Custom Delimiters/Räätälöidyt erotinmerkit* → *Semicolon/Puolipiste*
- *Record and Fields Options/Tietueiden ja kenttien asetukset* → *Detect field types/Tunnista kenttien tietotyypit, Decimal separator is comma/Desimaalipilkku on pilkku*

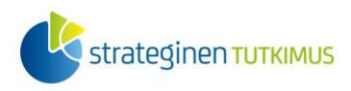

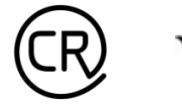

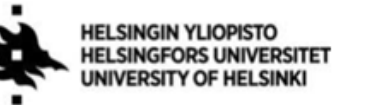

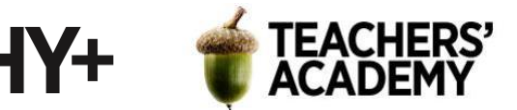

- *Geometry Definition/Geometrian määrittelyt* → *No geometry (attribute only table)/Ei geometriaa*
- Varmista, että väestönosia kuvaavien sarakkeiden tyyppi on *Decimal (double)*. Jos ei ole, vaihda tyyppi klikkaamalla *Sample Data (Esimerkkidata)* -taulukon solua.

Klikkaa lopuksi *Add* (*Lisää*) tuodaksesi taulukon QGIS:iin.

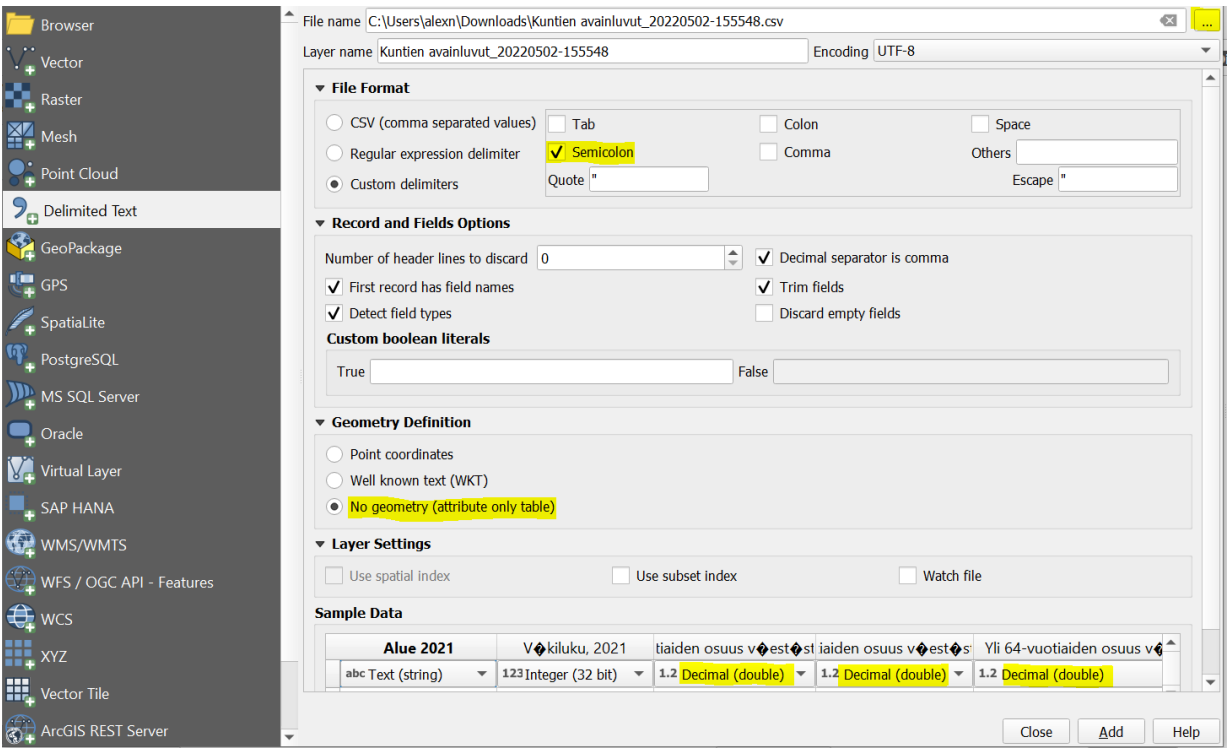

#### **Kuva 5.**

**5**. Seuraavaksi täytyy yhdistää äsken tuodun taulukon data aiemmin luodun *PKS*-tason attribuuttitauluun.

Klikkaa hiiren oikealla *PKS*-tason nimeä ja valitse *Properties/Ominaisuudet* → *Joins/Liitokset*. Klikkaa *Joins/Liitoksert*-välilehden alareunan  $\bigoplus$ -painiketta, jolloin avautuu taas uusi ikkuna

(**kuva 6**).

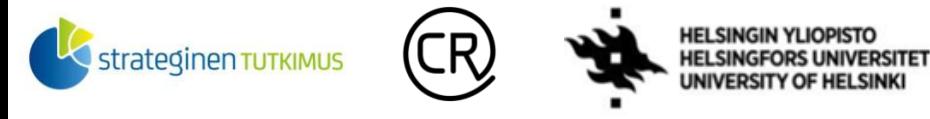

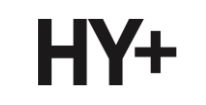

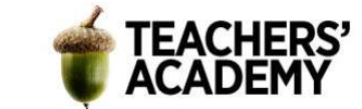

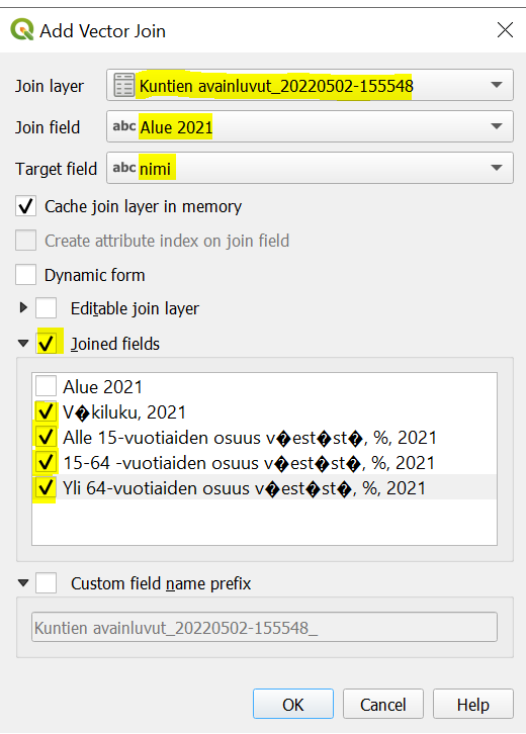

#### **Kuva 6.**

Aseta väestötietoja sisältävä taulukko *Join layer/liitostaso* -kohtaan, *Alue 2021 Join fieldiksi/liitoskentäksi* ja *nimi Target fieldiksi/kohdetasoksi*.

Klikkaa sitten rasti kohtaan *Joined fields* ja valitse ne kentät, jotka sisältävät tietoa väestöstä. Valitse sitten *OK* ja vielä toisen kerran *OK* tallentaaksesi muutokset. Avaa jälleen *PKS*-tason attribuuttitaulu. Nyt voit nähdä, että taulukko sisältää myös äsken siihen liitetyt väestötiedot.

**6**. Eräs teemakartan tyyppi on diagrammikartta, joka tarkoittaa siis karttaa, jossa alueellista tietoa on visualisoitu diagrammein. Lisätään seuraavaksi kunkin kunnan kohdalle ympyrädiagrammi, joka esittää väestön jakautumista ikäryhmittäin.

Klikkaa *PKS*-tasoa hiiren oikealla ja valitse *Properties/Ominaisuudet* → *Diagrams/Kaaviot* (**kuva 7**). Valitse sitten sivun yläreunan valikosta vaihtoehto *Pie Chart/Ympyräkaavio* ja sitten klikkaa sivun vasemman reunan *Attributes/Attribuutit*-nimikettä.

Valitse sitten *Attribute*-valikosta ikäryhmiä kuvaavat sarakkeet (kolme alinta) ja lisää ne yksi kerrallaan painamalla  $\bigoplus$ -painiketta. Muokkaa seuraavaksi ikäryhmäluokkien värit sellaisiksi, että ne on helppo erottaa toisistaan (tuplaklikkaa *Color/Väri*-sarakkeessa olevaa väriruutua vaihtaaksesi värin).

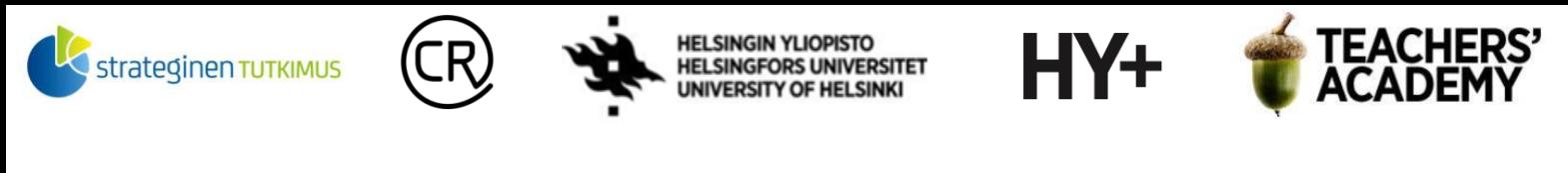

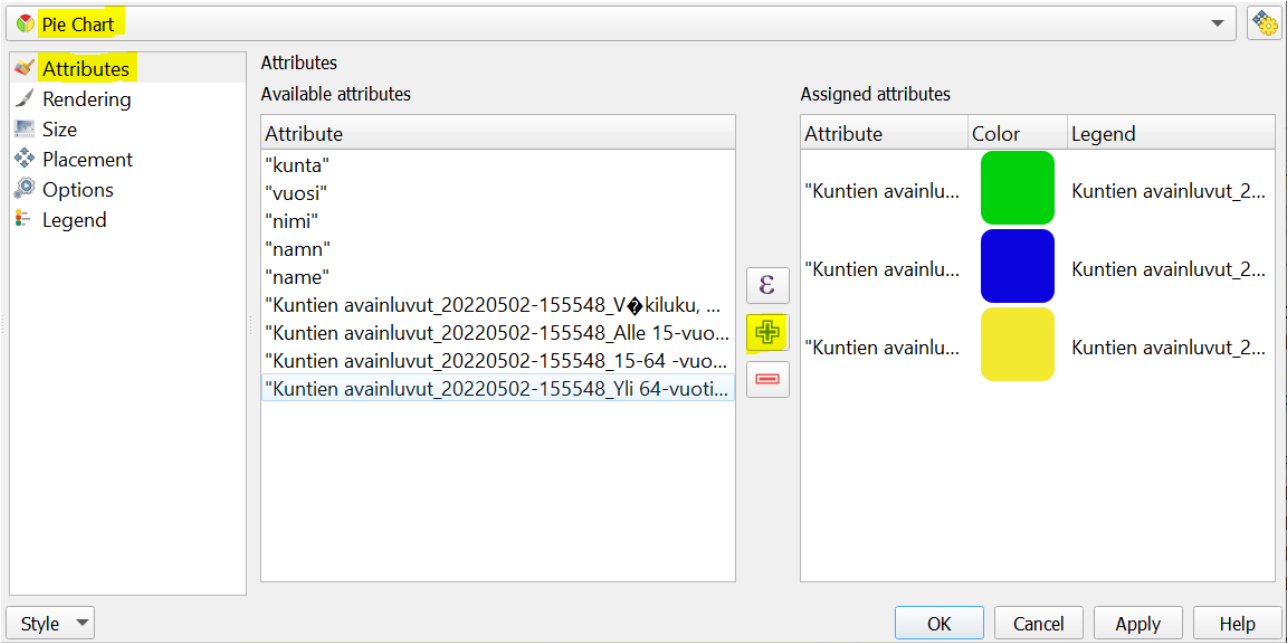

#### **Kuva 7.**

Kun olet valmis, paina *Apply/Käytä*. Valitse sitten vasemman reunan valikosta *Size/Koko* päästäksesi muokkaamaan ympyrädiagrammien kokoa.

**7**. Seuraavaksi muutetaan ympyrädiagrammien kokoa siten, että se on verrannollinen sen esittämän kunnan väkilukuun (**kuva 8**). Valitse ensin *Scaled size/Skaalattu koko* ja sitten *Attribute/Attribuutti*kohtaan kunnan väkilukua kuvaava sarake. Valitaan maksimiarvoksi suurin väkiluvun arvo (tässä tapauksessa Helsingin väkiluku) painamalla *Find/Hae*-painiketta.

*Size/Koko*-kohtaan arvoksi voisi sopia esimerkiksi *20*. Koska Kauniaisten väkiluku on merkittävästi pienempi kuin muiden pääkaupunkiseudun kuntien, on syytä määrittää sen diagrammi väkilukuaan suuremmaksi, jotta se säilyy luettavana. Valitaan siksi kohta *Increase size of small diagrams (Kasvata pienten kaavioiden kokoa)* ja annetaan minimikooksi (*Minimum size*) *5 (tai 6)*.

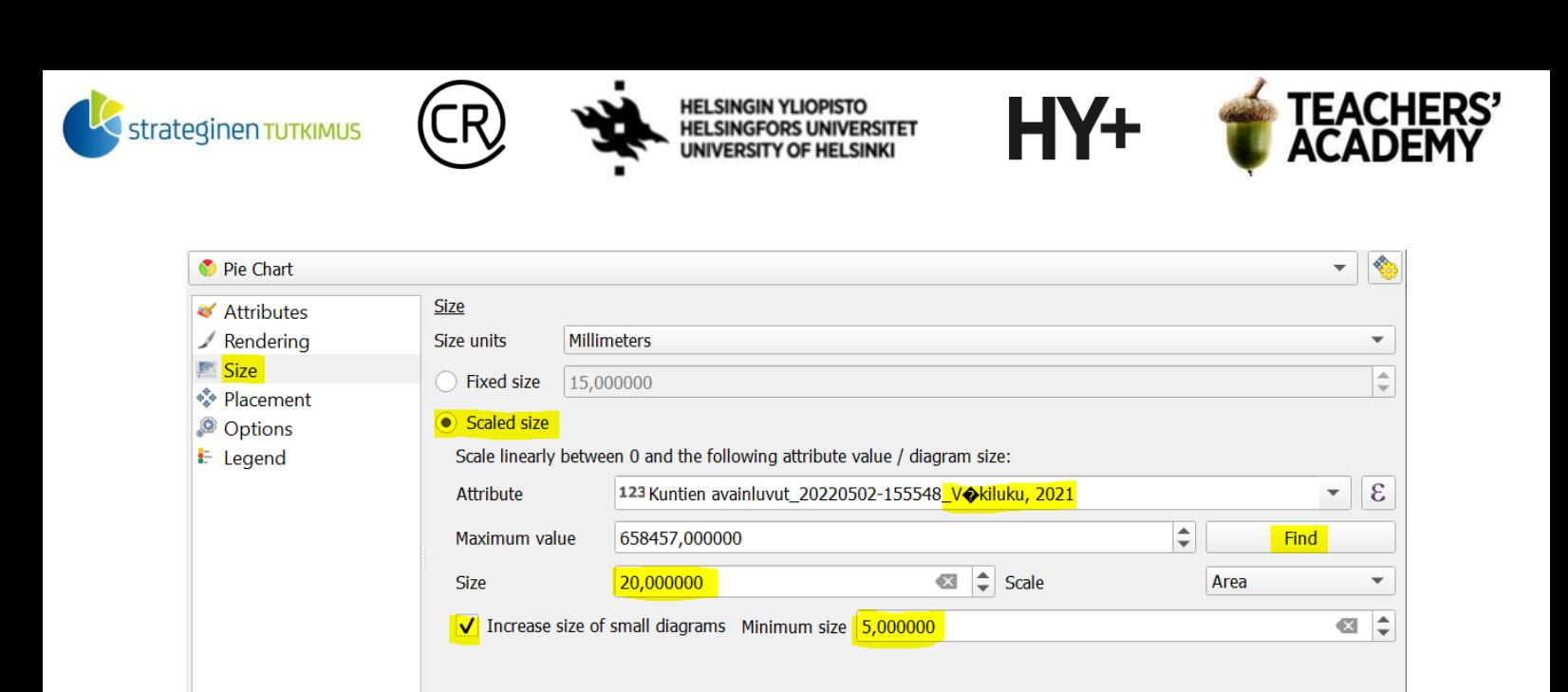

 $\mathsf{OK}% _{\mathsf{CL}}\times\mathsf{OK}_{\mathsf{CL}}$ 

Cancel

Apply

Help

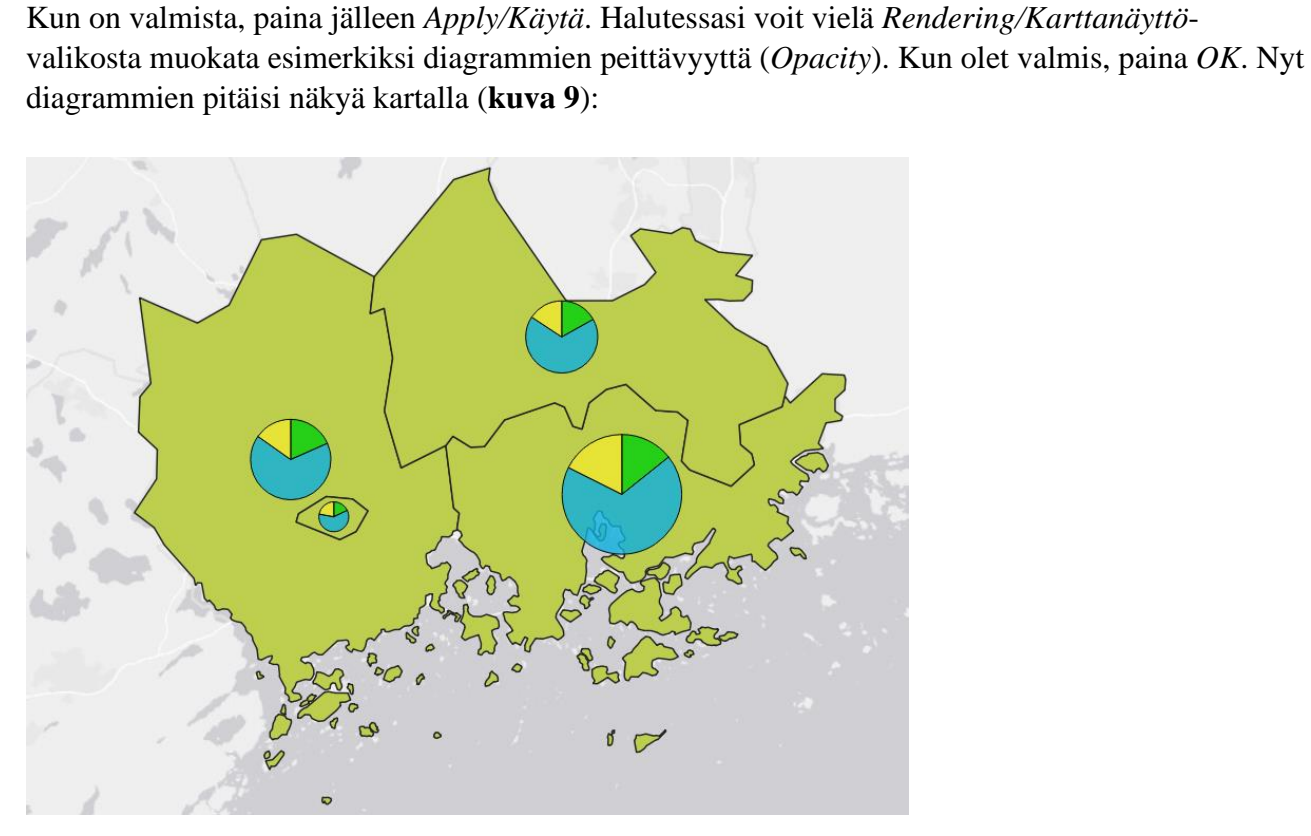

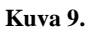

**Kuva 8.**

Style  $\sqrt{\ }$ 

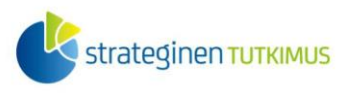

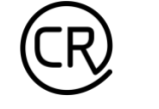

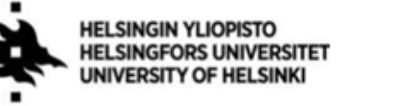

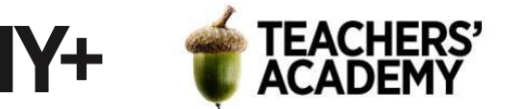

**8**. Jotta ympyrädiagrammit erottuisivat paremmin, muokataan seuraavaksi kuntapolygonien väri mustaksi.

Klikkaa *PKS*-tason nimeä hiiren oikealla ja valitse *Properties/Ominaisuudet* → *Symbology/Kuvaustekniikka* (**kuva 10**). Klikkaa sitten *Simple Fill* (*Yksinkertainen täyttö*) -tekstiä valkoisen kentän yläreunassa muokataksesi polygonien värejä. Vaihda *Fill Color/Täyttöväri*  kohdassa polygonien täyttöväri mustaksi, ja *Stroke color/Viivan väri* -kohdassa ääriviivojen väri valkoiseksi. Halutessasi voit myös muokata ääriviivojen paksuutta *Stroke width/Viivan leveys* kohdassa.

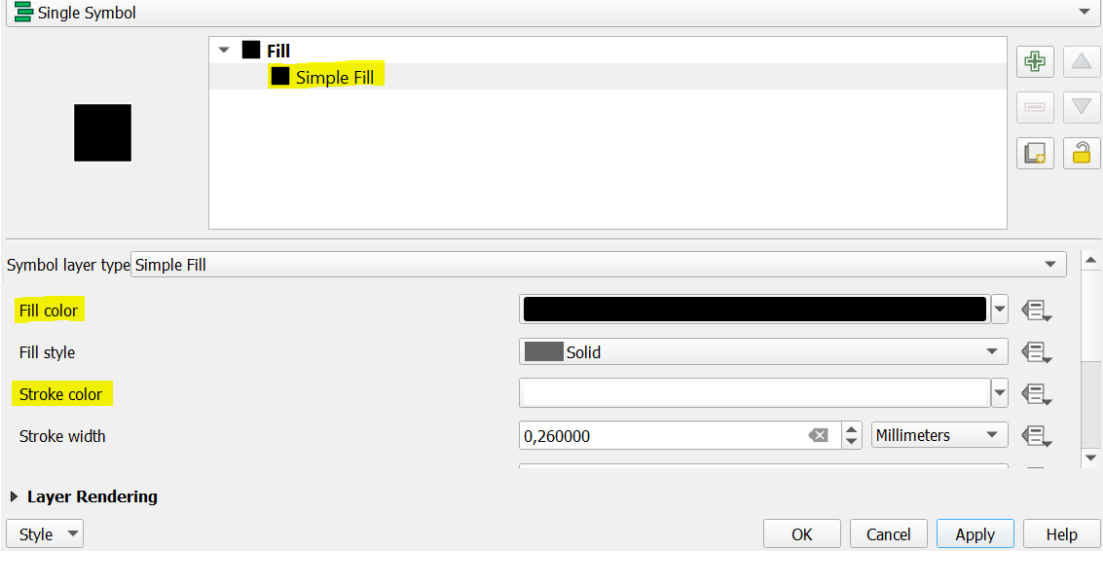

#### **Kuva 10.**

Kun on valmista, paina *OK*. Nyt ympyrädiagrammien pitäisi erottua paremmin (**kuva 11**):

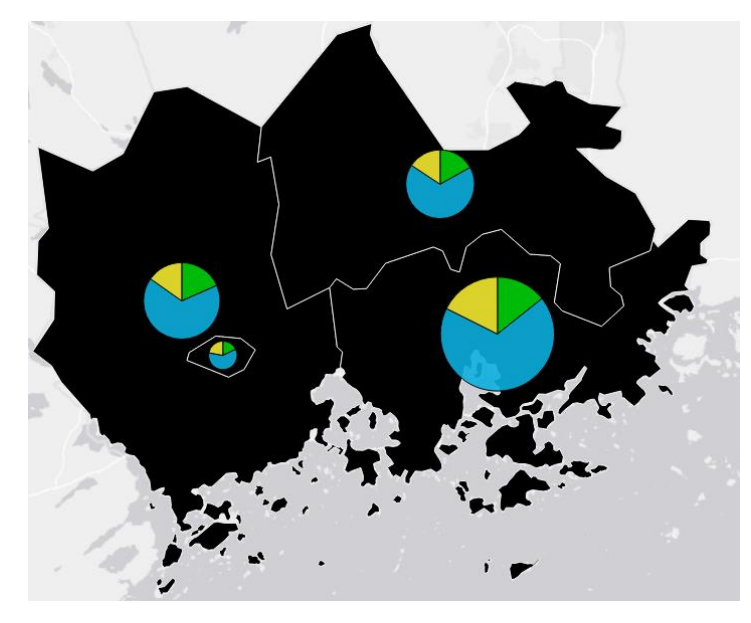

**Kuva 11.**

**9**. Kun on tarkoitus visualisoida diagrammein kuntakohtaista dataa, on olennaista, että kartasta selviää myös esitettävät kunnat. Klikkaa siis *Properties/Ominaisuudet* → *Labels/Nimiöt*.

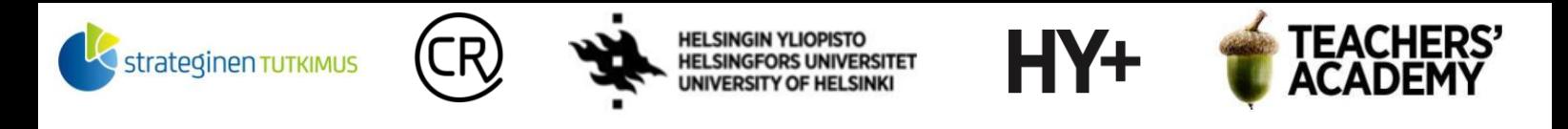

Valitse sivun yläreunan valikosta *Single Labels (Yksinkertainen nimiöinti)*.

Valitse *Text/Teksti* (**kuva 12**) ja anna sitten nimikkeiden fontiksi esim. *Arial* ja kooksi esimerkiksi *16 Points/Pisteet*. *Color/Väri*-kohdassa valitse väriksi valkoinen.

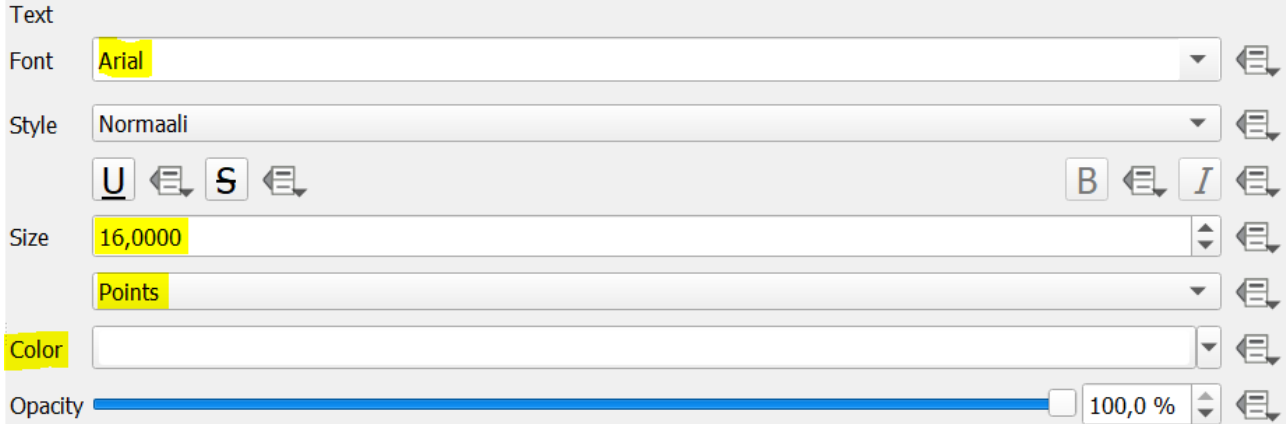

### **Kuva 12.**

Siirry seuraavaksi *Placement/Sijoittaminen* -välilehdelle ja valitse *Distance/Etäisyys*-kohtaan esim. *4,00 millimetriä*, jolloin kuntien nimikkeiden ei pitäisi mennä täysin päällekkäin diagrammien kanssa.

Mikäli haluat tarkemmin säätää nimikkeiden sijainteja, kannattaa valita *Modeksi/tilaksi Offset from Centroid*. Tällöin voit määrittää ensinnäkin sen, mille puolelle polygonien keskikohdasta nähden teksti tulee (*Quadrant*) ja toisekseen sen etäisyyden pysty- ja vaakasuunnassa (*Offset/Siirtymä X,Y*). **HUOM!** Kun kyseessä on tällainen kartta, jossa kohteita ei ole kovin monta, eräs vaihtoehto on myös lisätä nimikkeet vasta manuaalisesti taittonäkymässä, jolloin niiden sijoittelu voi olla helpompaa.

Siirry vielä *Rendering/Karttanäyttö* -välilehdelle ja **rastita kohta** *Show all labels for this layer (including colliding labels*) / *Näytä kaikki tämän tason nimiöt (Myös päällekkäiset nimiöt*).

Kun olet määrittänyt nämä asetukset, paina *OK*, jolloin nimikkeiden pitäisi näkyä kartalla.

**10**. Mennään seuraavaksi taittonäkymään. Valitse siis *Project/Projekti* → *New Print Layout.../Uusi taitto...*.

Lisää ensin kartta ja klikkaa sitä sitten  $\mathbb{N}$ -painikkeen ollessa valittuna, jolloin taittonäkymän oikeaan reunaan avautuu *Item Properties/Elementin ominaisuudet* -valikko. Lisätään seuraavaksi kehikko, josta näkyy kartan koordinaatit ja joiden avulla kartta sidotaan maantieteelliseen kehykseen.

Etsi sieltä *Item Properties/Elementin ominaisuudet* -valikosta *Grid/Ruudukot*-välilehti, klikkaa -painiketta ja valitse *Modify Grid/Muokkaa ruudukkoa* (**kuva 13**).

Tarkastele ensin *Appearance/Ulkoasu*-valikkoa. Valitse *Grid typeksi (Ruudukon tyyppi)* esimerkiksi *Frame and annotations only/Kehys ja arvot ainoastaan* (halutessasi kokeile muitakin!), koordinaattijärjestelmäksi *WGS 84* (tällöin koordinaatit ovat [maantieteellisiä koordinaatteja\)](fi.wikipedia.org/wiki/Koordinaattijärjestelmä#Maantieteelliset_koordinaatit), intervalliksi *Map Units*, *X-*arvoksi *0,5* ja *Y*-arvoksi *0,1.*

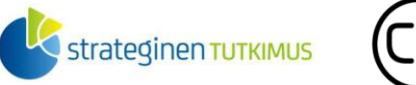

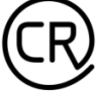

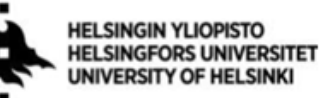

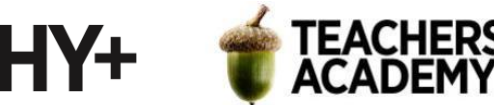

Siirry sitten *Frame/Kehys*-valikkoon, jossa voi valita määrittää "koordinaattikehikon" asetuksia. Määritä *Frame style/Kehyksen tyyli* (esimerkissä *Exterior Ticks/Ulkopuoliset väkäset*). Voit muokata kehysten reunoja *divisions/jaot*- ja *side/puoli*-valikoissa *Frame/Kehys-*valikon alaosassa.

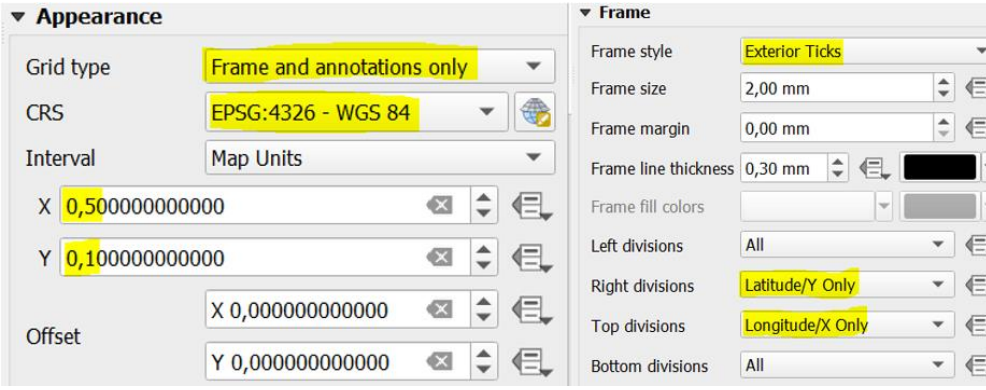

#### **Kuva 13.**

Avaa sitten *Draw Coordinates* (*Piirrä koordinaatit*) -valikko (**kuva 14**) ja valitse ensiksi formaatiksi *Decimal with Suffix (Desimaaliluku päätteellä)*. *Right (Oikea reuna)* - ja *Top (Yläreuna)* -kohtiin voi taas valita *Disabledin (Poissa käytöstä)*, jolloin koordinaattiluvut näkyvät pelkästään kartan vasemmassa reunassa ja alareunassa. Koordinaattilukujen kokoa ja desimaalimäärää voit säätää *Font/Fontti*- ja *Coordinate precision* (*Koordinaattilukujen esitystarkkuus*) -kohdissa.

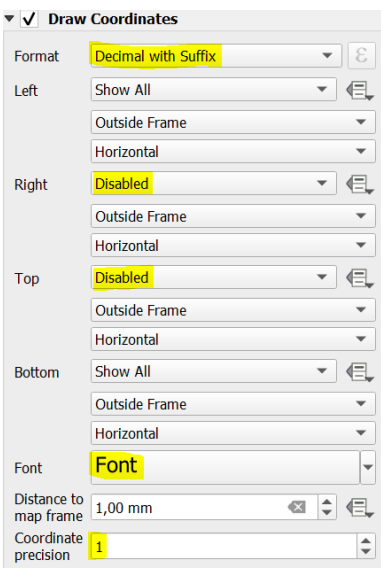

#### **Kuva 14.**

Nyt kartassa on koordinaatit näkyvissä (**kuva 15**). Voit lisätä halutessasi kartalle kehyksen valitsemalla *Frame/Kehys*-kohdan kartan *Item Properties (Elementin ominaisuudet)* -valikossa.

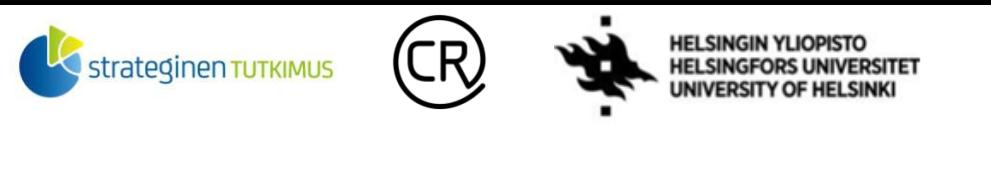

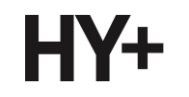

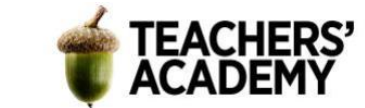

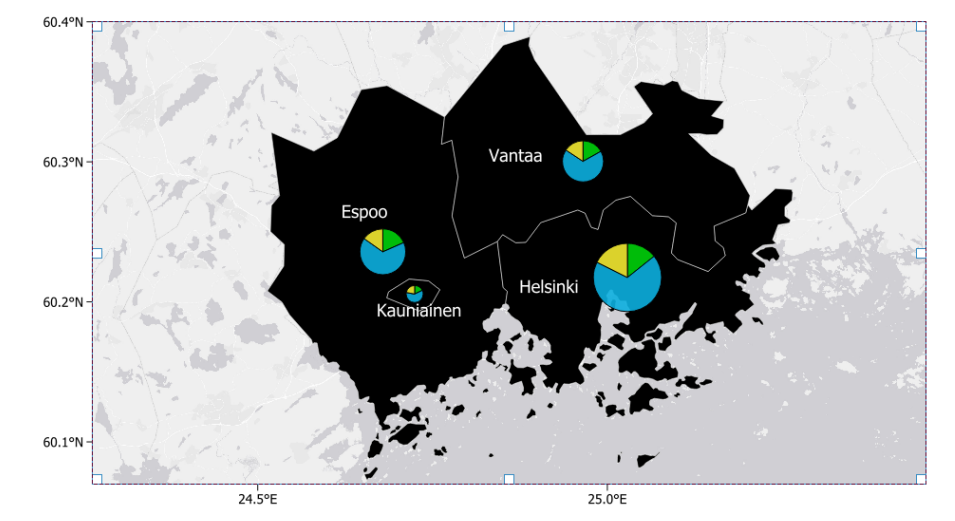

**Kuva 15.**

**11**. Lisää seuraavaksi tuttuun tapaan legenda, mittakaava, pohjoisnuoli ja otsikko. Tutustu näiden muotoiluvaihtoehtoihin *Item Properties (Elementin ominaisuudet)* -valikoissa (*Fonts and Text Formatting/Fontin ja tekstin muotoilu*, *Symbol/Symboli*, *Frame/Kehys, Position and Size/Sijainti ja koko, Background/Tausta*, ym.). Lisää myös tieto datan tuottajasta (*Tilastokeskus, 2021*).

Vaihtoehtoja on paljon, mutta monesti toimiva tapa katsoa miten työkalut toimivat on kokeilla niitä käytännössä! Kun olet tyytyväinen visualisointiisi, valitse *Layout/Taitto* → *Export as Image/Vie kuvaksi* ja tallenna kartta kuvana kurssikerran kansioosi. **Liitä kartta raporttiisi!** Perustele, miksi visualisoit kartan valitsemallasi tavalla. **Pohdi myös**, miten tällainen data voitaisiin esittää toisella tavalla. Karttasi voi näyttää esimerkiksi tältä (**kuva 16**):

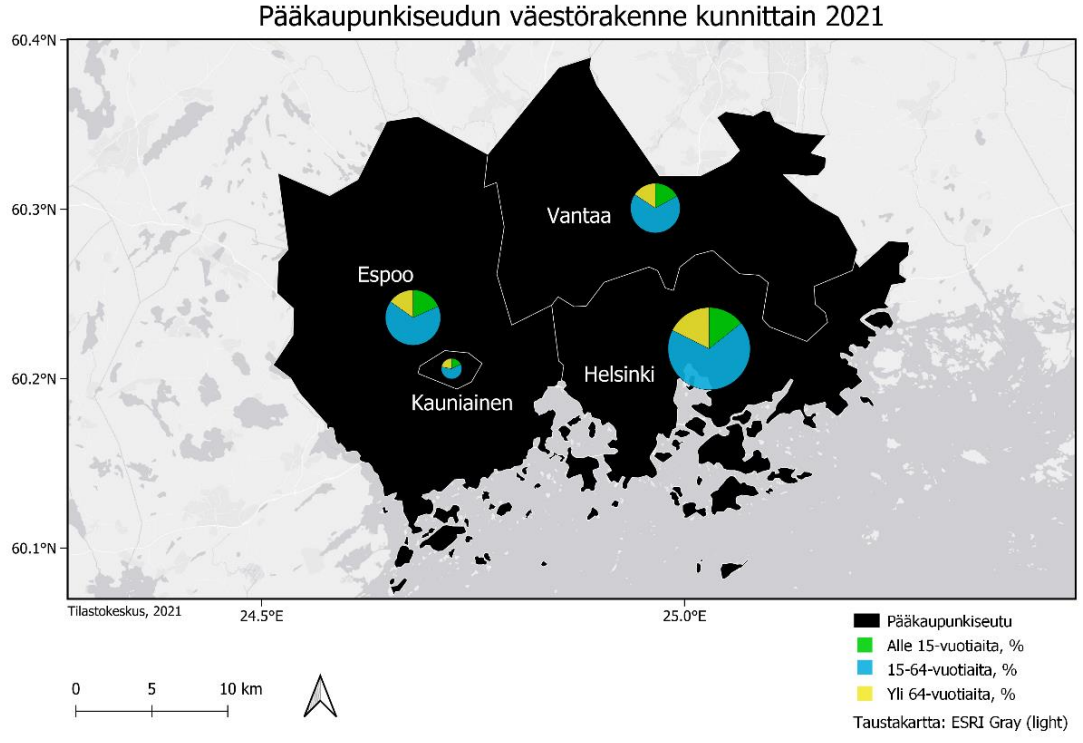

**Kuva 16.**

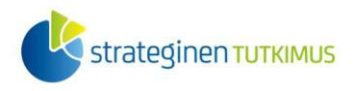

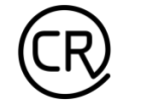

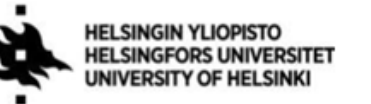

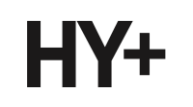

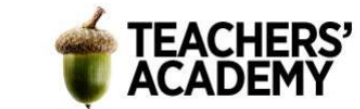

## **Tehtävä 2: Visualisoinnin vertailua**

Tämän kurssin aikana on luotu monenlaisia karttoja, ja toivottavasti taidot niin QGIS:n työkalujen käyttämisessä kuin karttojen visualisoinnissa ovat kehittyneet. Tässä tehtävässä saat palata aiempien harjoitusten visualisointeihin ja harrastaa kriittistä itsereflektiota niitä kohtaan!

**1**. Avaa haluamasi aiemman kurssilla tekemäsi harjoituksen projekti QGIS:ssä, ja muokkaa siitä visuaalisesti parempi kokonaisuus. Kun olet QGIS:n karttanäkymässä muokannut sitä mieleiseksesi, vie kartta taittonäkymään ja lisää siihen loput elementit. Voit hyödyntää esimerkiksi edellisessä tehtävässä käytettyjä tyylikeinoja tai muitakin, kunhan niiden käyttö on perusteltua.

**2**. Kun olet valmis, tallenna kartta kurssikerran kansioosi. **Liitä raporttiin sekä alkuperäinen että uusi visualisointi** kyseisestä kartasta! Kerro, mitä olet muuttanut ja **miksi**.

**3**. Toista tehtävä toisen kartan/visualisoinnin kanssa ja **liitä taas kummatkin kartat raporttiisi**. Erittele myös tällä kertaa, miksi teit juuri valitsemasi muutokset.

### Vinkkejä ja mietittävää visualisointiin

- Kiinnitä huomiota tason värimaailmaan (läpinäkyvyys, renderöinti, polygonien/viivojen/pisteiden väri sekä ääriviivojen väri, leveys ja tyyli). Kaikkia näitä voit muokata *Properties/Ominaisuudet* → *Symbology/Kuvaustekniikka* valikossa.
- Muista myös *Labels/Nimiöt* ja *Diagrams/Kaaviot-*valikot
- Kun viet kartan taittonäkymään, voit muokata koko taittonäkymän taustaa ja **kokoa** (*A4*, *A3*, *Letter/Kirje* jne.), suuntausta (vaaka/pysty) tai taustan väriä (esim. musta taustakin voisi toimia) klikkaamalla hiiren oikealla tyhjää taittopohjaa ja valitsemalla *Page Properties/Sivun ominaisuudet*.
- Voit muokata itse kartan tai muiden elementtien ominaisuuksia *Item Properties / Elementin ominaisuudet* -valikossa. Voit esimerkiksi lisätä kehyksen, määrittää taustaväärin, viivojen paksuuden, fontin suuruuden, taustan läpinäkyvyyden jne.
- Kiinnitä huomiota kartan asetteluun, visuaaliseen hierarkiaan (katse kiinnittyy ensiksi ylös ja vasemmalle, jolloin vähemmän oleellisen informaation ei kannata ehkä olla siellä) ja värimaailmaan (ottaako karttasi huomioon esim. punavihersokeat? Erottuvatko eri luokat toisistaan?)

Tämän harjoituksen johdannossa olevan linkin takana voi olla tässäkin tehtävässä auttavia vinkkejä!

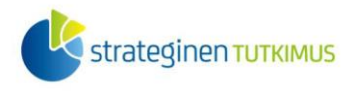

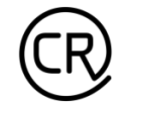

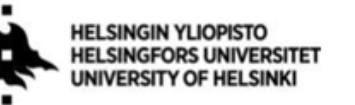

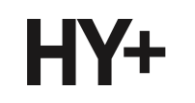

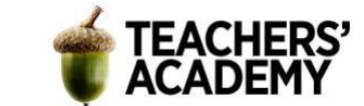

# **Lisätehtävä: Web-kartta**

Valitse *Plugins/Lisäosat* → *Manage and Install Plugins/Hallitse ja asenna lisäosia* ja lataa *QGIS2WEB*-niminen lisäosa, joka on tarkoitettu web-karttojen tekemiseen. Valitse sitten haluamasi aihe (voit luoda web-kartan jonkin aiemman kurssikerran kartasta tai luoda kokonaan uuden).

Näistä kahdesta sivusta voi olla apua:

*QGISTutorials.com (engl. ohjesivu)* [https://www.qgistutorials.com/en/docs/web\\_mapping\\_with\\_qgis2web.html](https://www.qgistutorials.com/en/docs/web_mapping_with_qgis2web.html)

*YouTube-video QGIS2WEB-lisäosasta (engl.)* <https://www.youtube.com/watch?v=0V0V6TWBE14>

**Liitä** raporttiin kuvakaappaus valmiista web-kartasta (tällöin kartta ei toki ole raportin lukijalle interaktiivinen, mutta pääpiirteet näkyvät! Katso, että kuvakaappauksessa on esimerkiksi jonkin kohteen pop-up-ikkuna auki).